# 出願申込前の準備

Web出願は、出願情報の入力や、「顔写真の登録」、クレジットカードによる「選考料支払い」、出願書類(「志 望理由書」「活動報告書」「成績・単位証明書」「卒業(見込)証明書」等)のアップロードをする必要があり、 手続に時間がかかることがありますので、出願受付期間内に手続が完了できるよう、十分な余裕をもって 行ってください。また、入試要項を閲覧できるようご準備ください。

## 1.メールアドレスの準備

ご登録いただくメールアドレスは、PDFのアップロードや受験票のダウンロード等、出願手続の際に必要にな る「マイページ」へログインの際のIDとして利用するだけでなく、大学から入学試験に関するお知らせが配信 されます。受験終了までの変更や削除の可能性がなく、日常的に確認しやすいメールアドレスを登録できる よう準備してください。

## 2.顔写真データの準備

入試要項5頁にしたがい、写真データを準備してください。

#### 3.利用可能なクレジットカードの準備(選考料支払い)

選考料支払いはクレジットカードのみとなります。 利用できるカードは、VISA/MASTER/JCB/AMEX/DINERSとなります。

#### 4.マイページからアップロードするPDFファイルの準備

入試要項6~7頁を確認し、必要な書類のデータを用意してください。 ・「志望理由書」についてはフォーマットは自由ですが、日本語でA4用紙2枚以内にまとめて作成し、

- PDF形式で保存した上でアップロードの準備をしておいてください。
- ・「活動報告書」は、フォーマットは自由ですが、入試要項に指定されている内容を日本語でA4用紙 2~4枚にまとめて作成し、PDF形式で保存した上でアップロードの準備をしておいてください。
- ・「成績・単位証明書」「卒業(見込)証明書」は原本をスキャンしてPDF形式で保存し、アップロードの 準備をしておいてください。

※立教大学の卒業者については「成績・単位証明書」「卒業(見込)証明書」はアップロード不要です。

#### 5.Web出願システムでの必要事項入力について

Web出願の入力フォームのサンプルを次ページ以降ご用意いたしましたので予め入力項目について入力で きるよう準備をしてください。

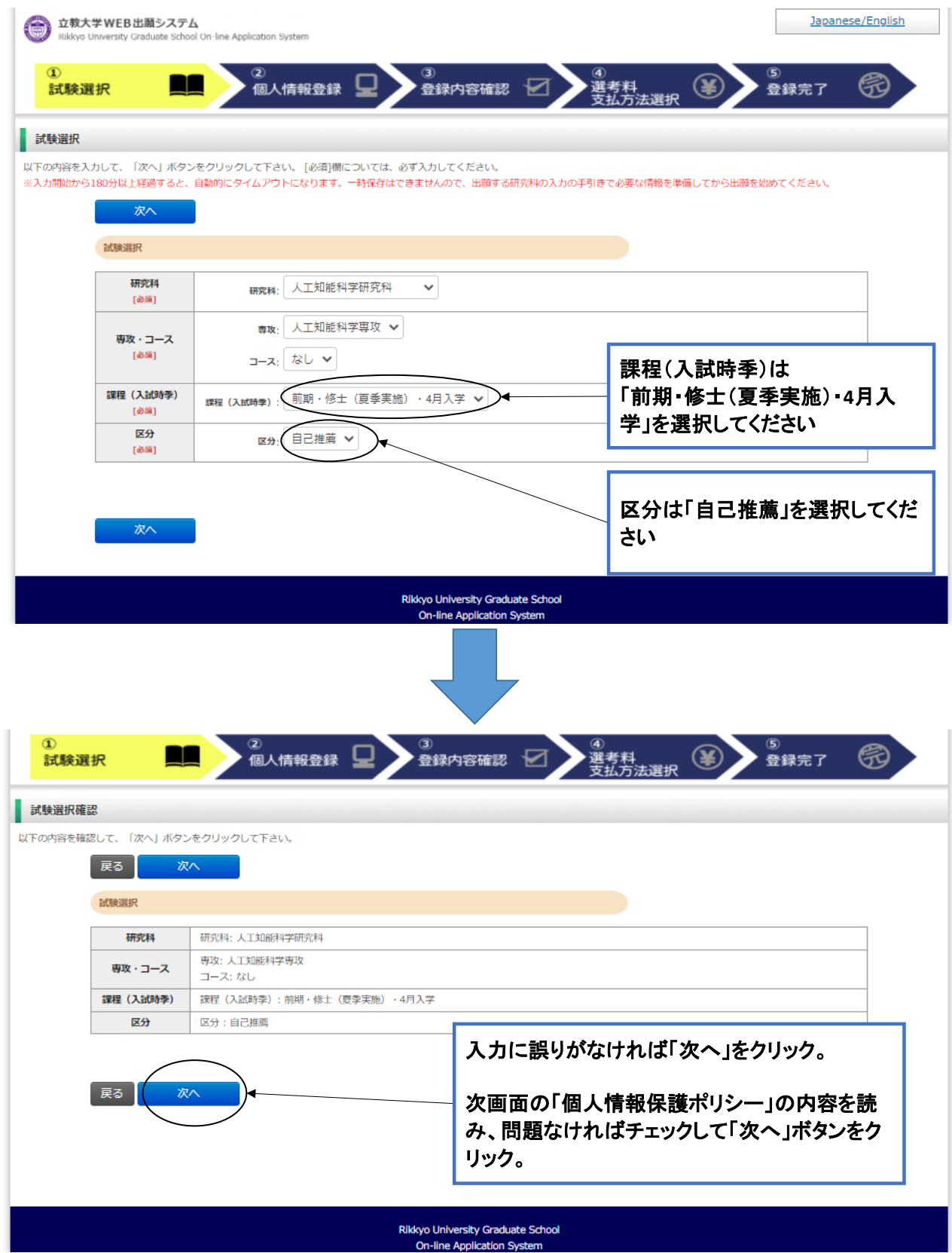

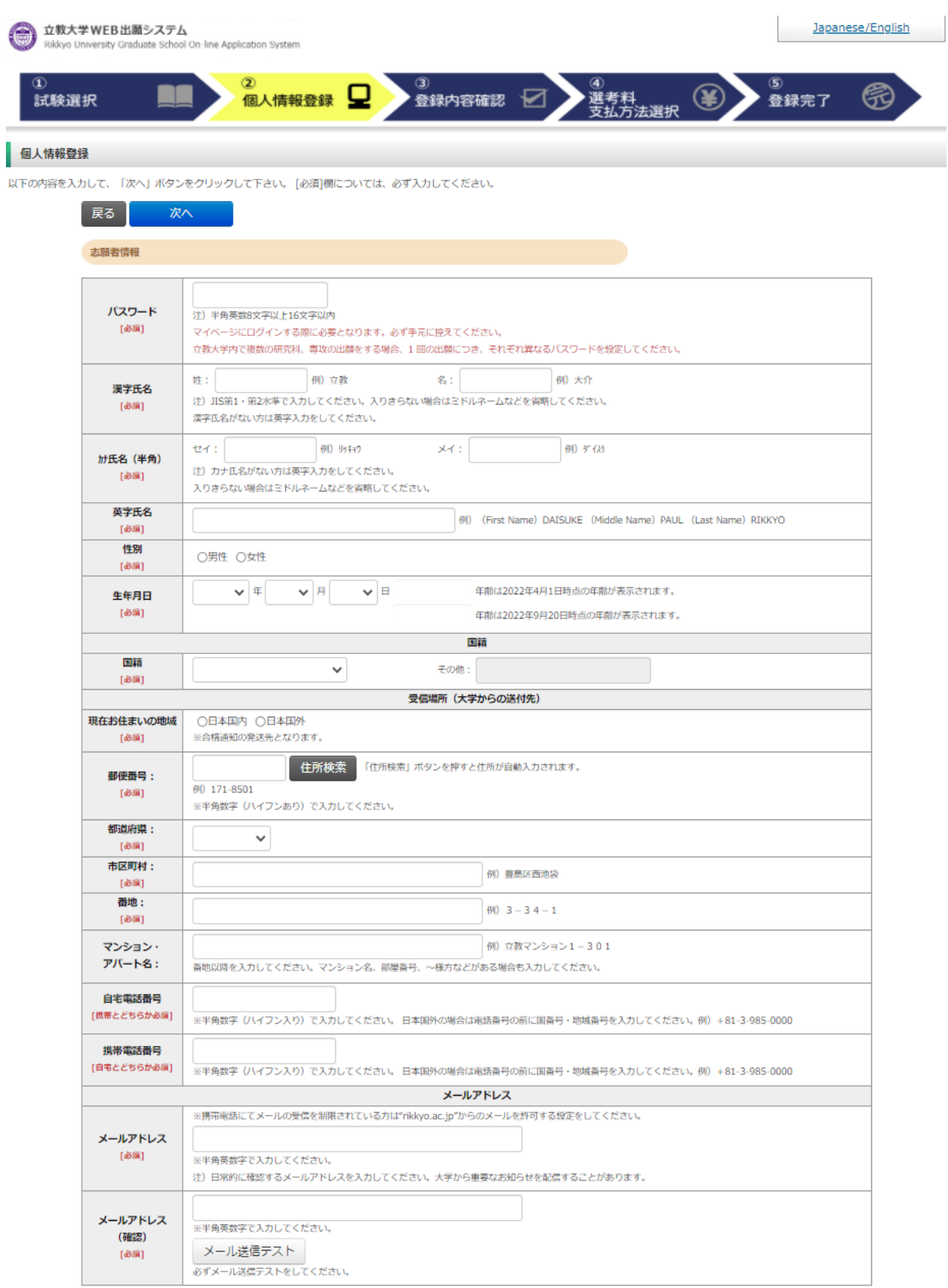

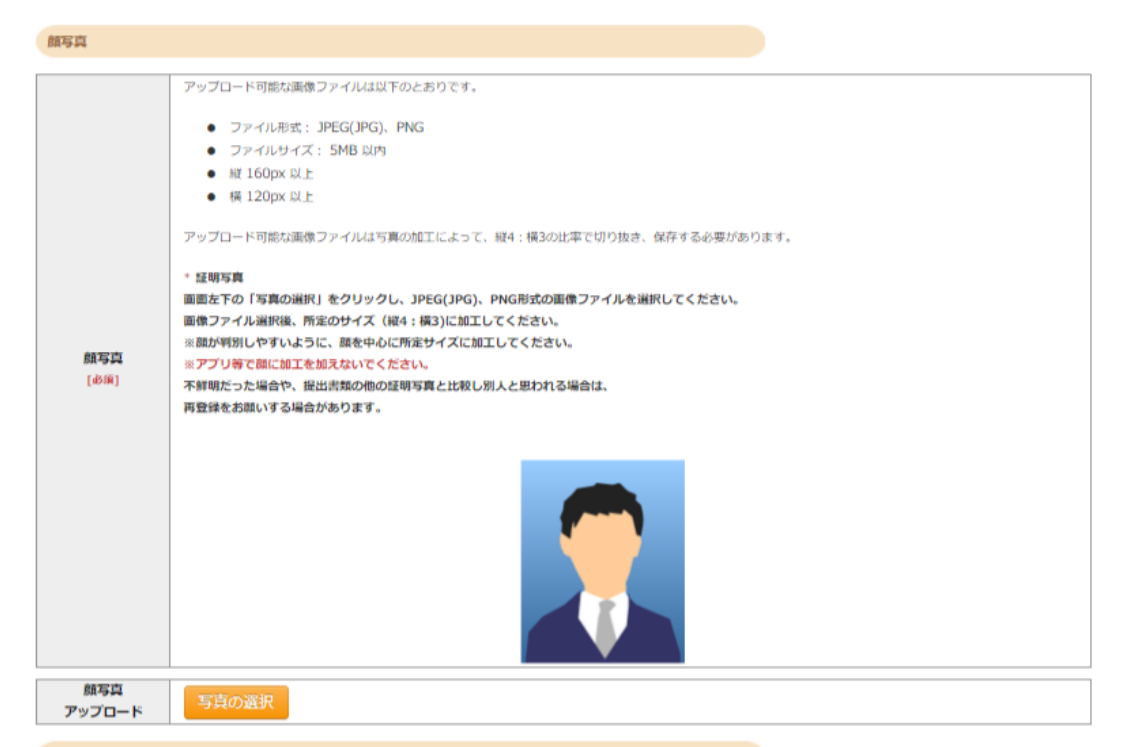

学校歴 1 (立教大学在籍有無)

「立教大学在籍有無」で「無」以外を選択された方は学部・大学院のいずれか、または両方の学生番号を入力してください。

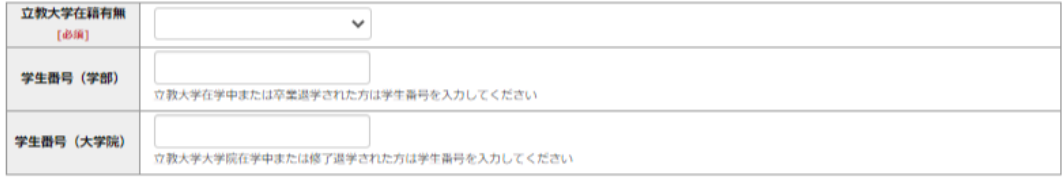

学校歴 2 (最終学歴)

「取得(見込)学位」がない方は「なし」と入力してください。その場合取得年月の入力は不要です。<br>複数の大学を卒業・修了している方は全て入力してください。<br>所定の記入欄に収まらない場合は、「学校歴3」の「学校歴#4、#5」または、「学歴に関する備考」に入力してください。<br>注)大学(大学院)等名、学部(研究科)名、学科・専修(専攻)名はJIS第1・第2水準で入力してください。漢字名がない場合は英字入力をしてくださ  $\mathbb{U}\setminus\mathbb{I}$ 

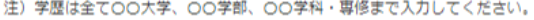

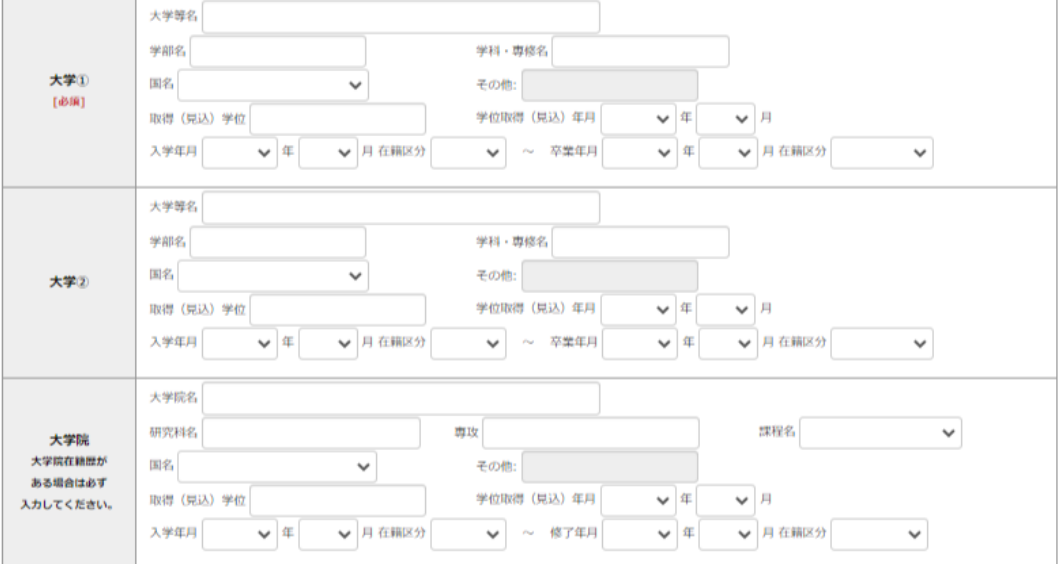

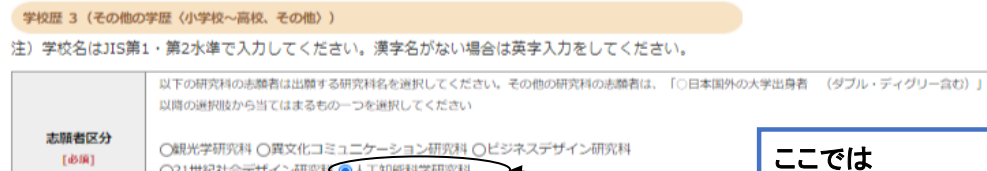

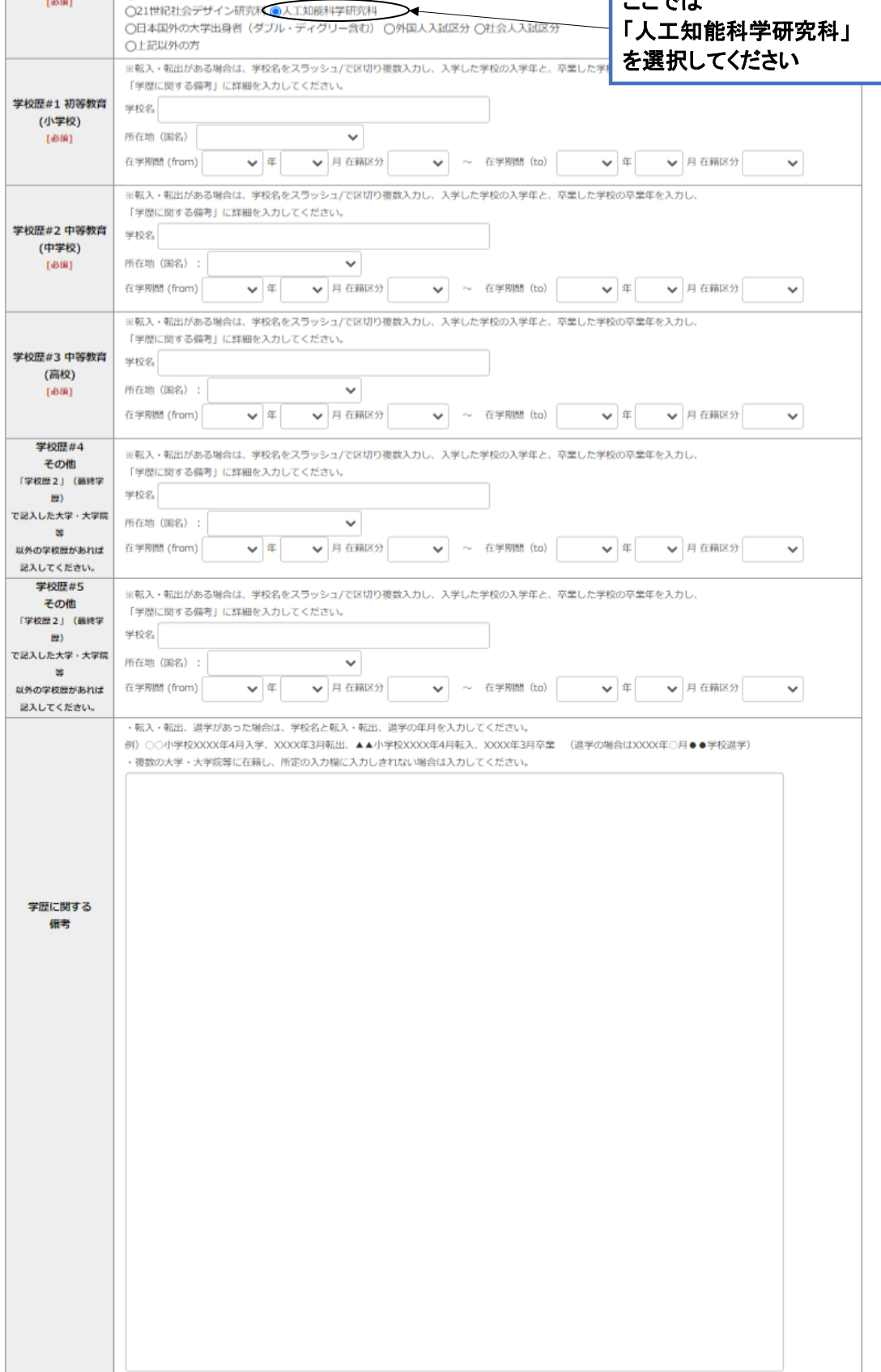

職歴·免許·資格

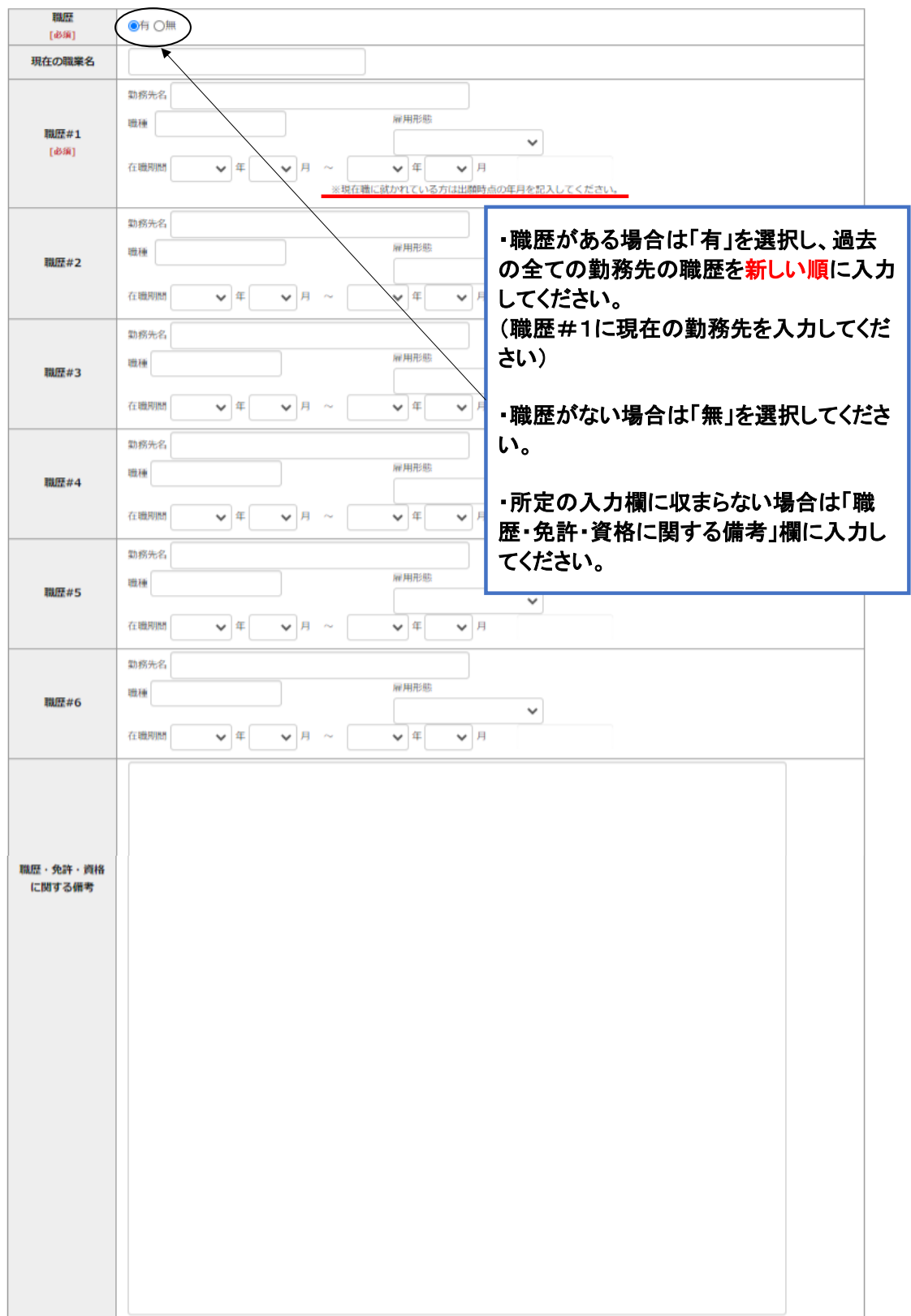

「職歴」は新しい順に入力してください。<br>※文学研究科、コミュニティ福祉学研究科、ビジネスデザイン研究科、21世紀社会デザイン研究科志願者は、社会的実践活動を含む。

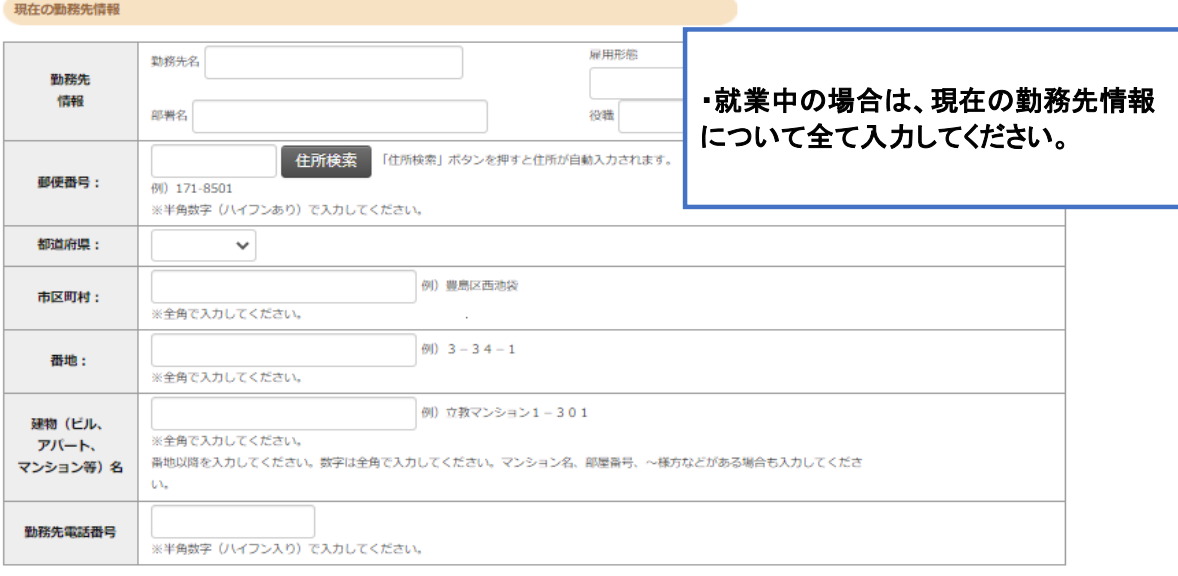

研究·調査に関する業績(著作·刊行物·学会発表等)

#### 研究・調査・に関する業績がある方は入力をしてください。業績がない方は入力不要です。

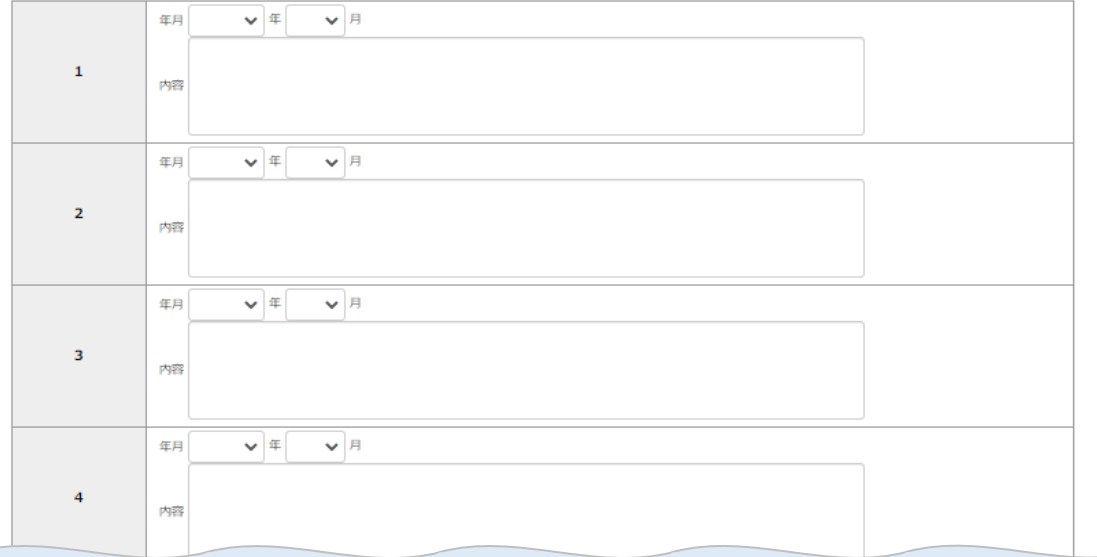

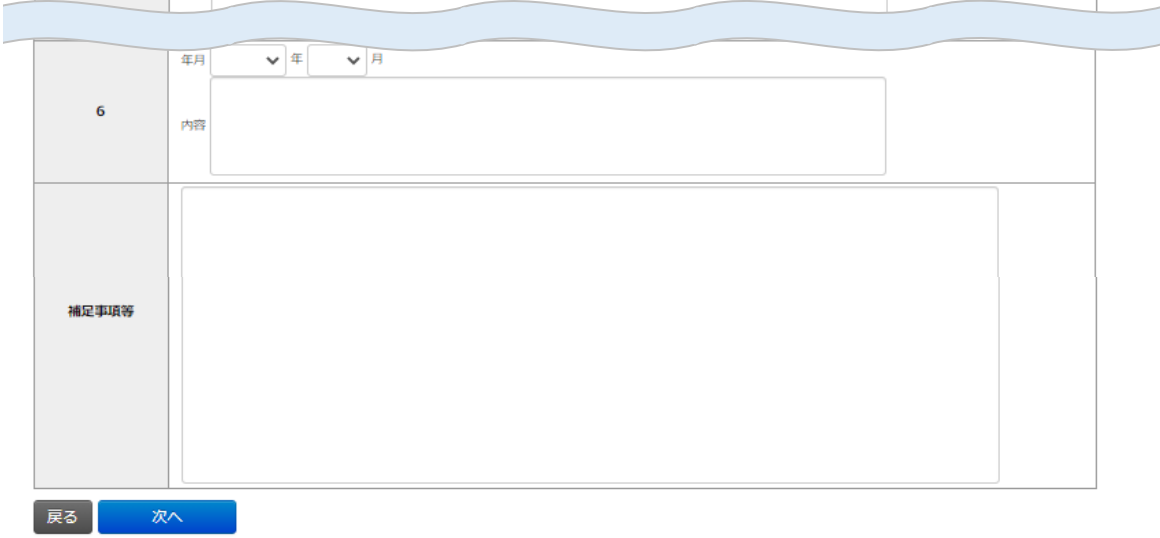

Rikkyo University Graduate School<br>On-line Application System

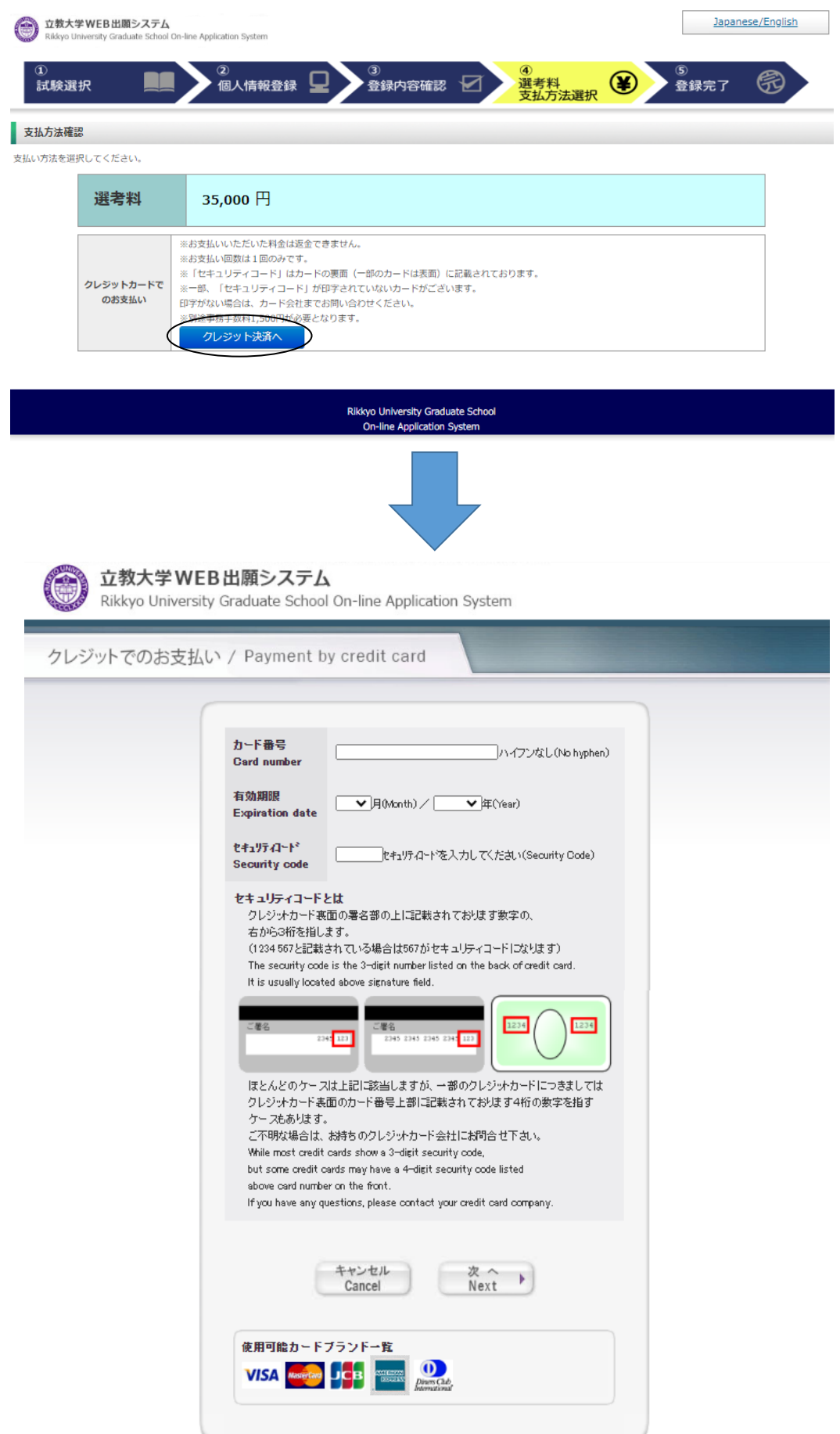

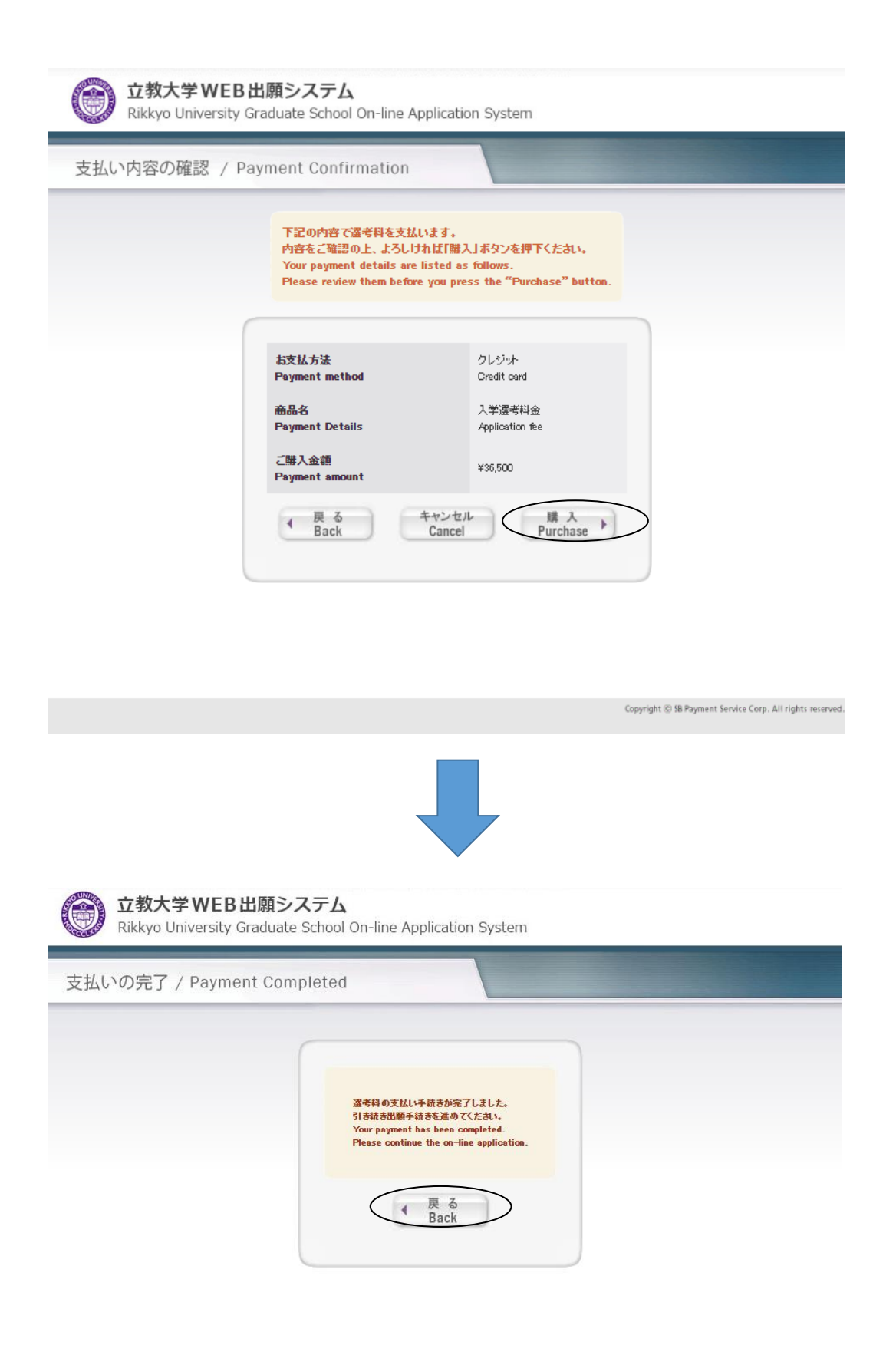

Copyright @ 5B Payment Service Corp. All rights reserved

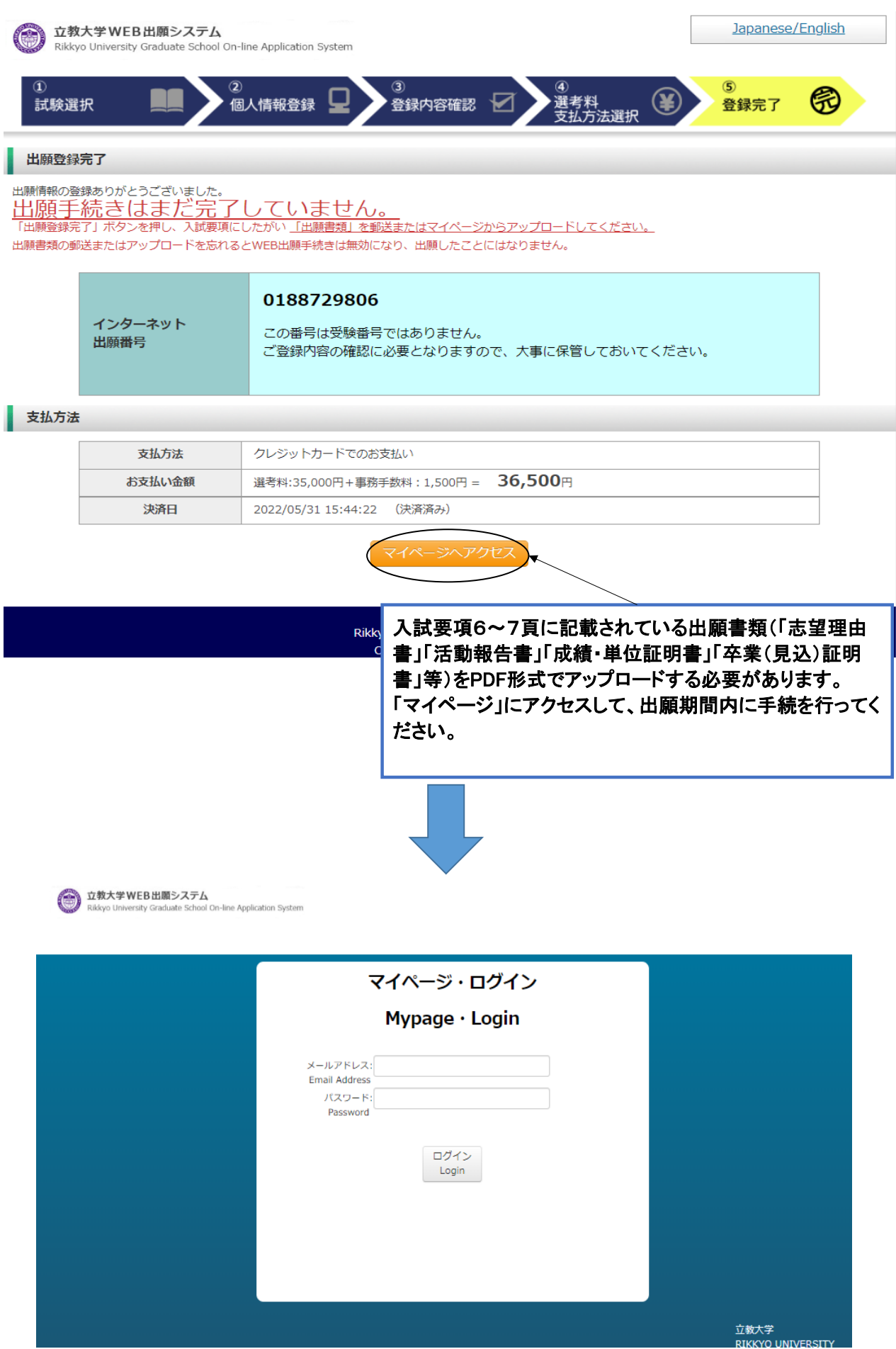

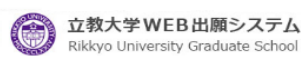

**효教大学 WEB 出願システム**<br>Rikkyo University Graduate School On-line Application System (NyDage)

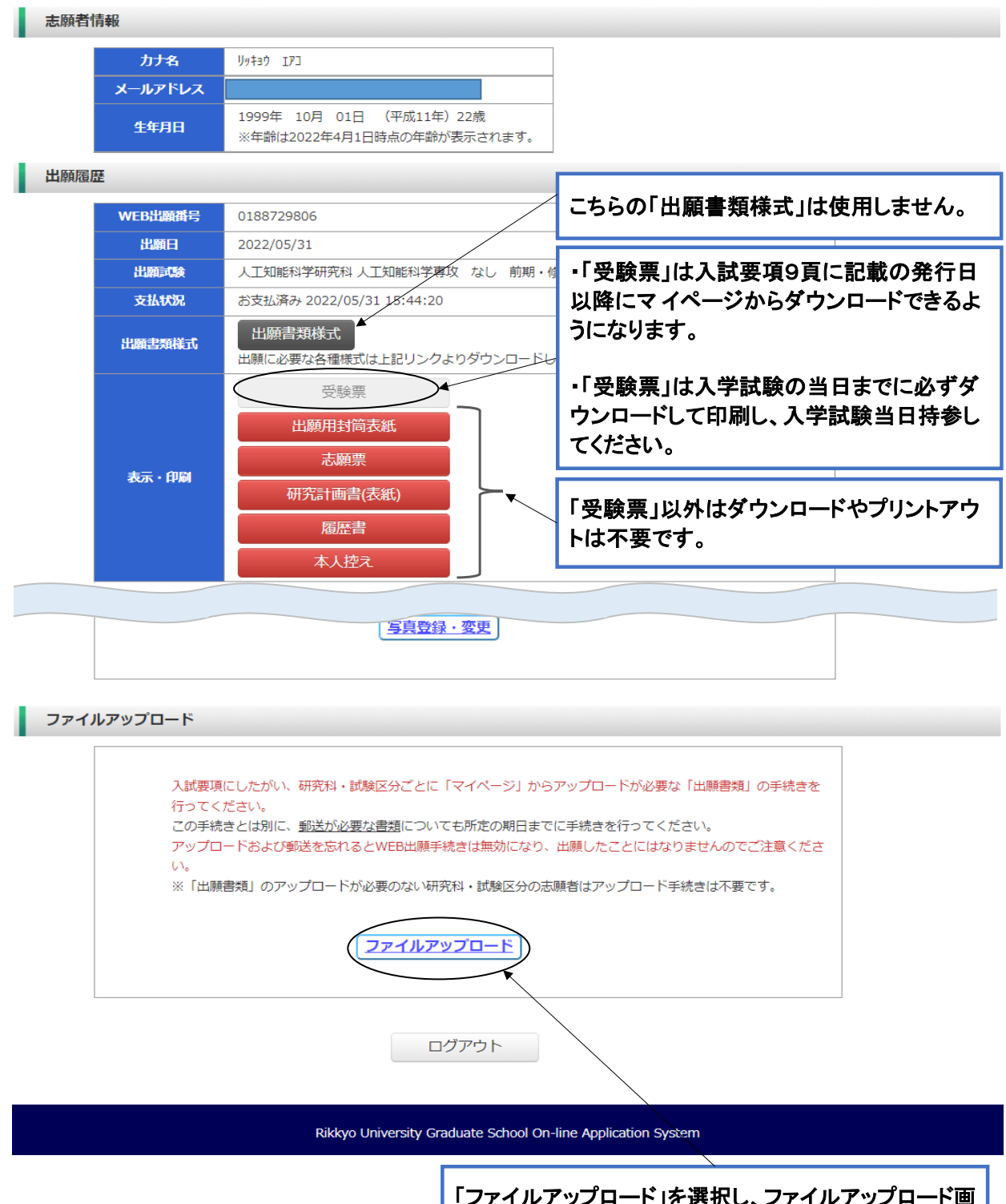

「ファイルアップロード」を選択し、ファイルアップロード画 面から、事前に準備した出願書類PDF(「志望理由書」 「活動報告書」「成績・単位証明書」「卒業(見込)証明 書」等)を出願期間内にアップロードしてください。

※出願時に郵送していただくものはありません。アップロードした書類 の原本は、合格発表後に本学に提出していただきますので、大切に保 管しておいてください。

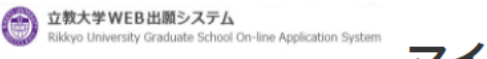

マイページ(Mypage)

tome > ファイルアップロード ファイルアップロード

#### 出願書類をアップロードする際の注意事項

・「ファイル選択」ボタンから、アップロードする出願書類を選択してください。この際、出願書類名称が入試要項の記載と同一であるか必ず確認してください。 · 1 ファイルあたり8MBを超えるものはアップロードできません。

・ファイルアップロード手順 (必ずご確認ください)

[ファイルを選択]から提出するファイルを選ぶ→アップロード ボタンを押してアップロードする→[確定]ボタンを押して提出する ステータスが「アップロード完了」となれば 提出完了です。

※確定ポタンを押さないと提出したことにならず、出願受付ができませんのでご注意ください。

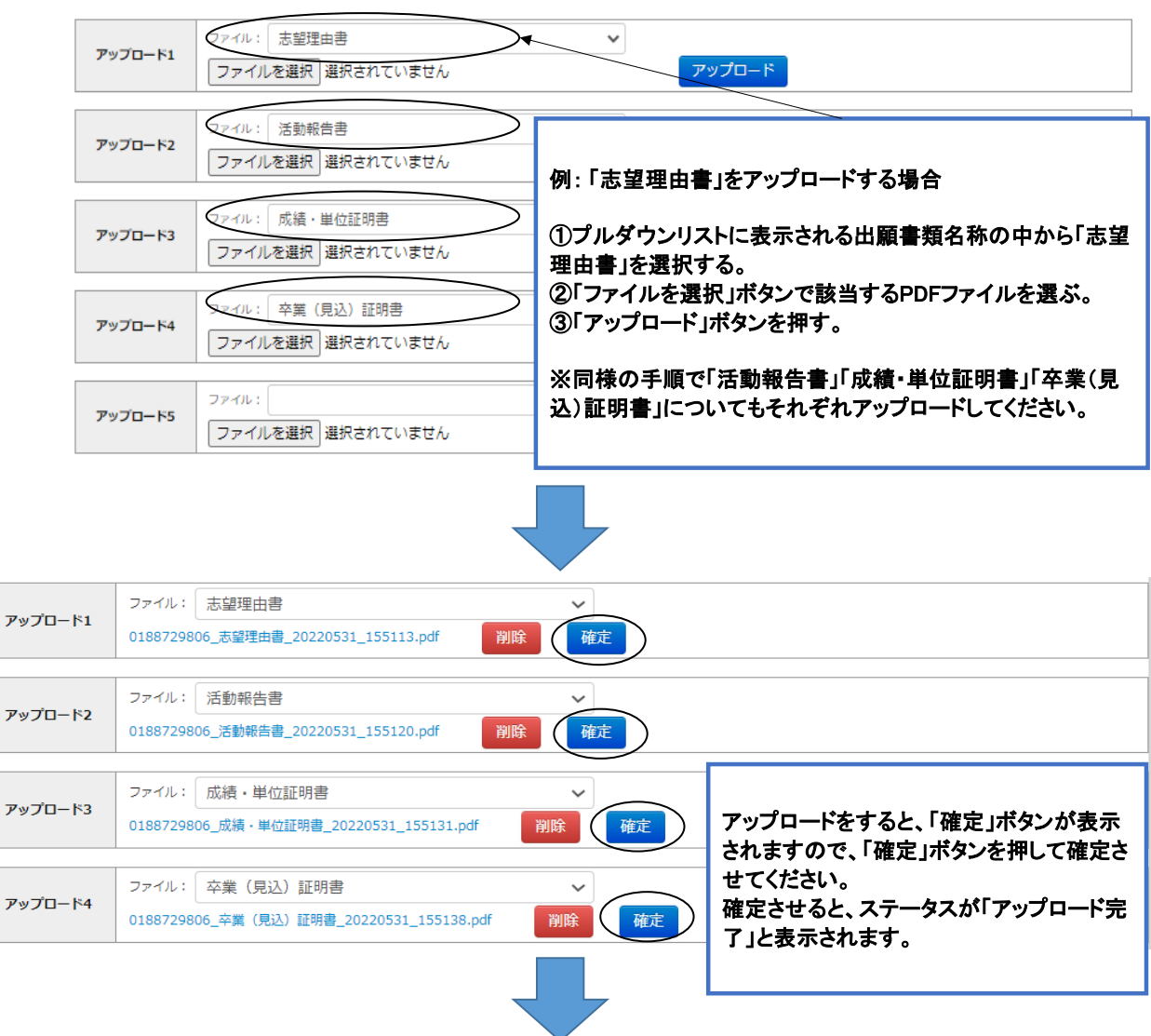

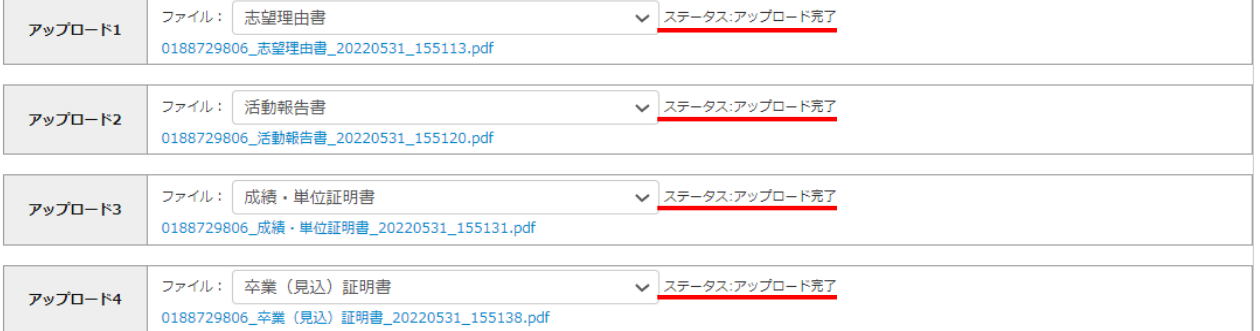